11010-M11-04

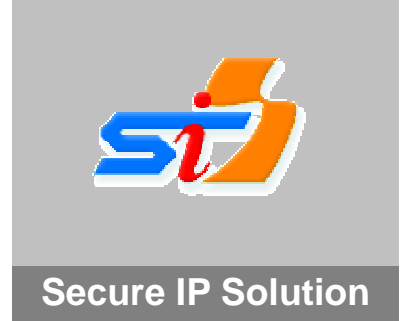

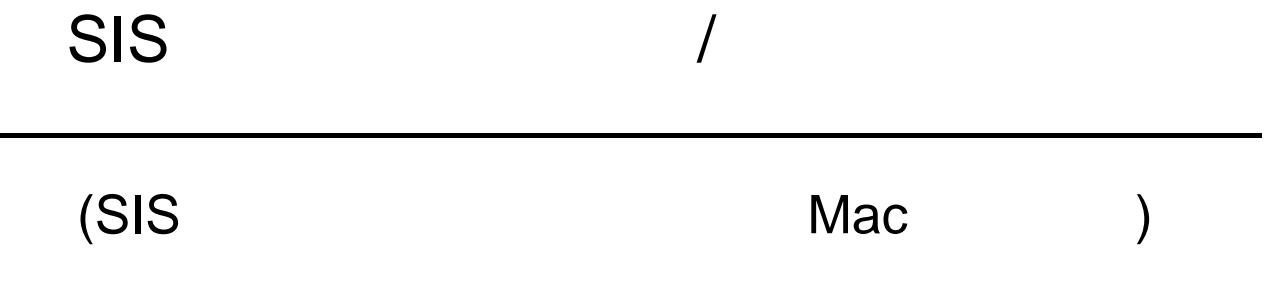

Copyright(C) 2002-2004 ROOT Inc. All Rights Reserved. Copyright(C) 2004- SPRITE,Inc. All Rights Reserved.

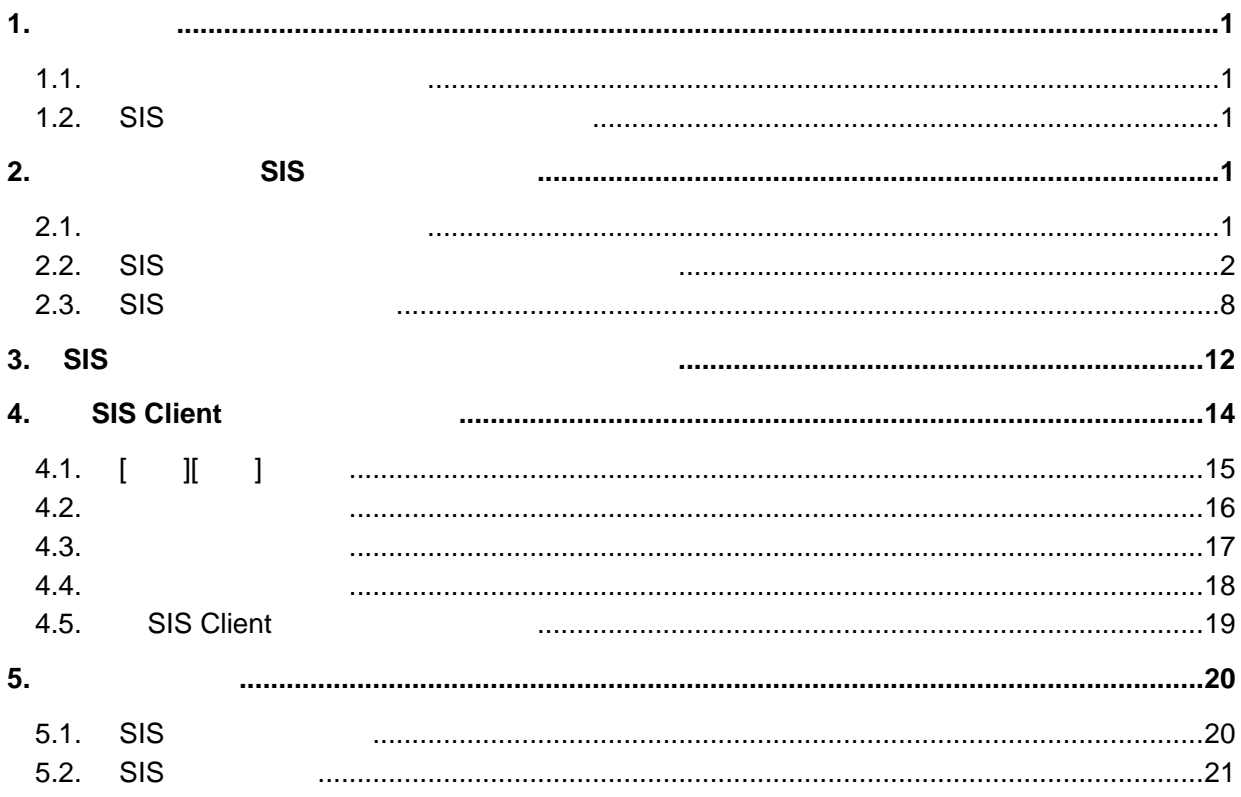

本書に記載されている IP アドレス、ドメイン名、URL などは設定例です。実際に設定する場合は、必ず設

Apple Mac Macintosh Apple Computer Inc. AirMac AirMac Apple Computer Inc.

 $TM$  R C

# <span id="page-4-0"></span> $1.$

## $1.1.$

**1.2.** 

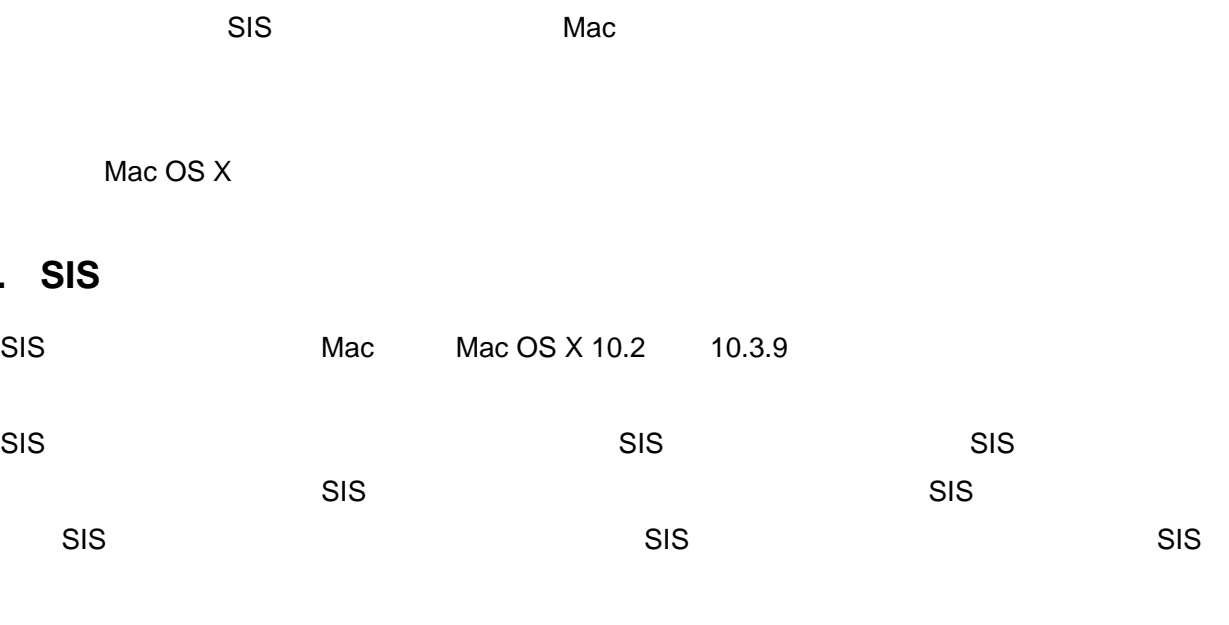

 $SIS$ 

# **2.** インストール/**SIS** システムへの接続

# $2.1.$

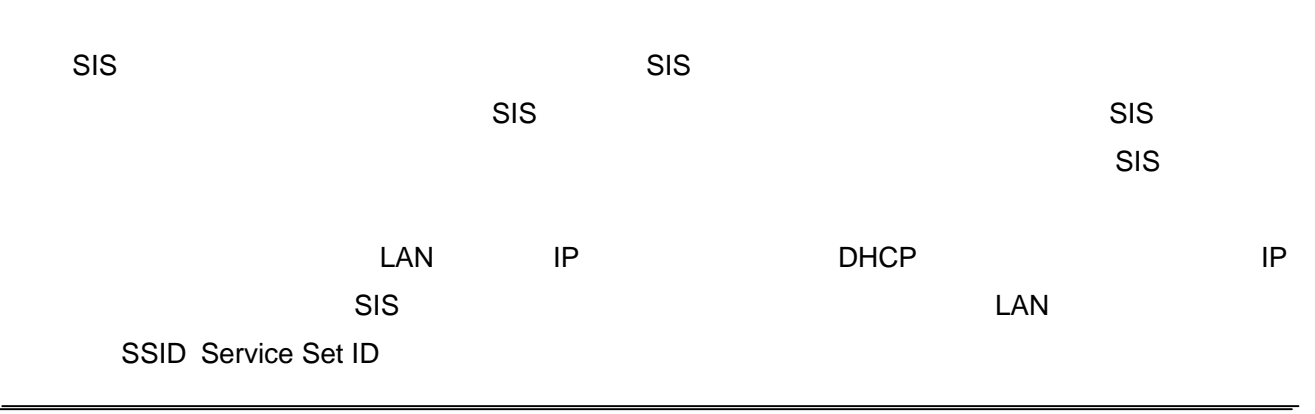

## <span id="page-5-0"></span>**2.2. SIS**

**2.2.1.1. CD-ROM** [mac] **CD-ROM** [SIS Client\_1.1.0.0.dmg] [SIS\_Client\_1.1.0.0] [SIS Client.pkg]

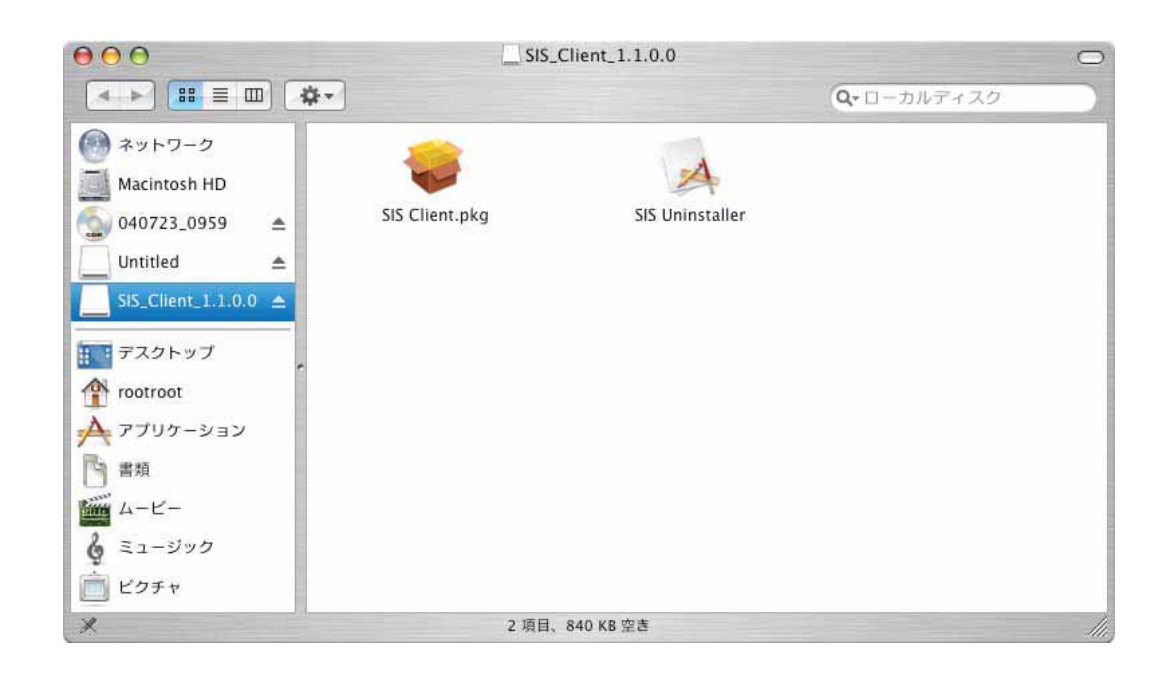

#### **2.2.1.2. SIS Client**

 $\begin{bmatrix} 1 & 1 \end{bmatrix}$ 

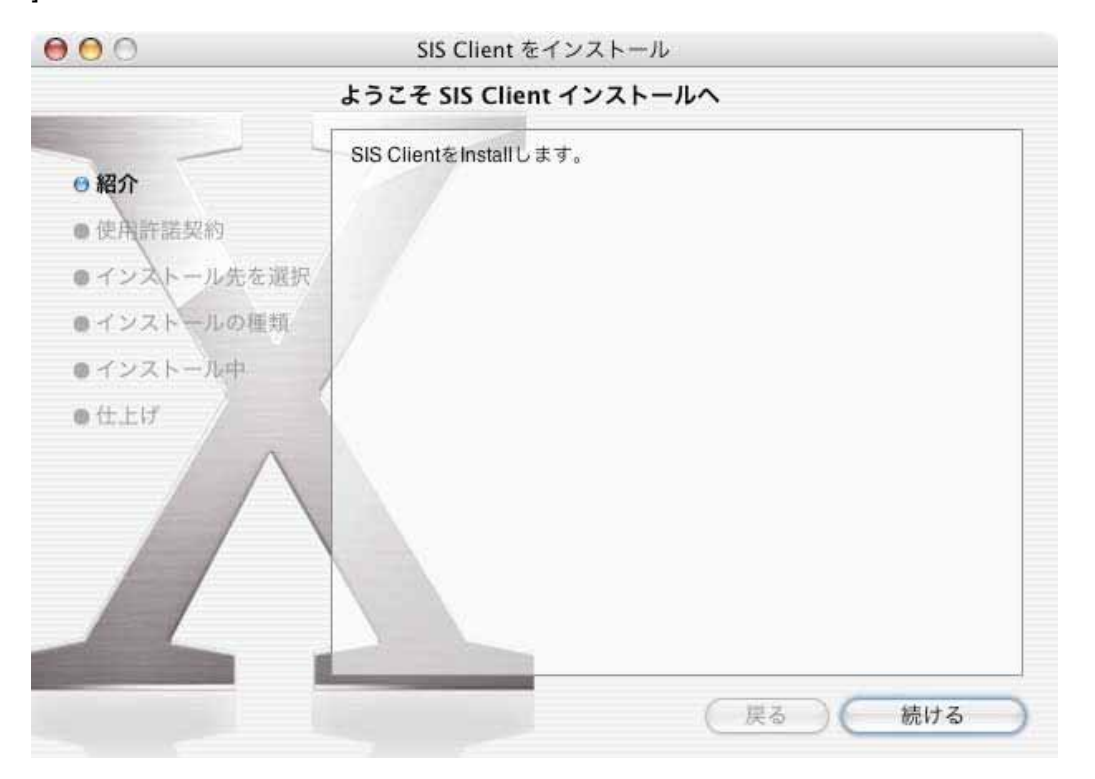

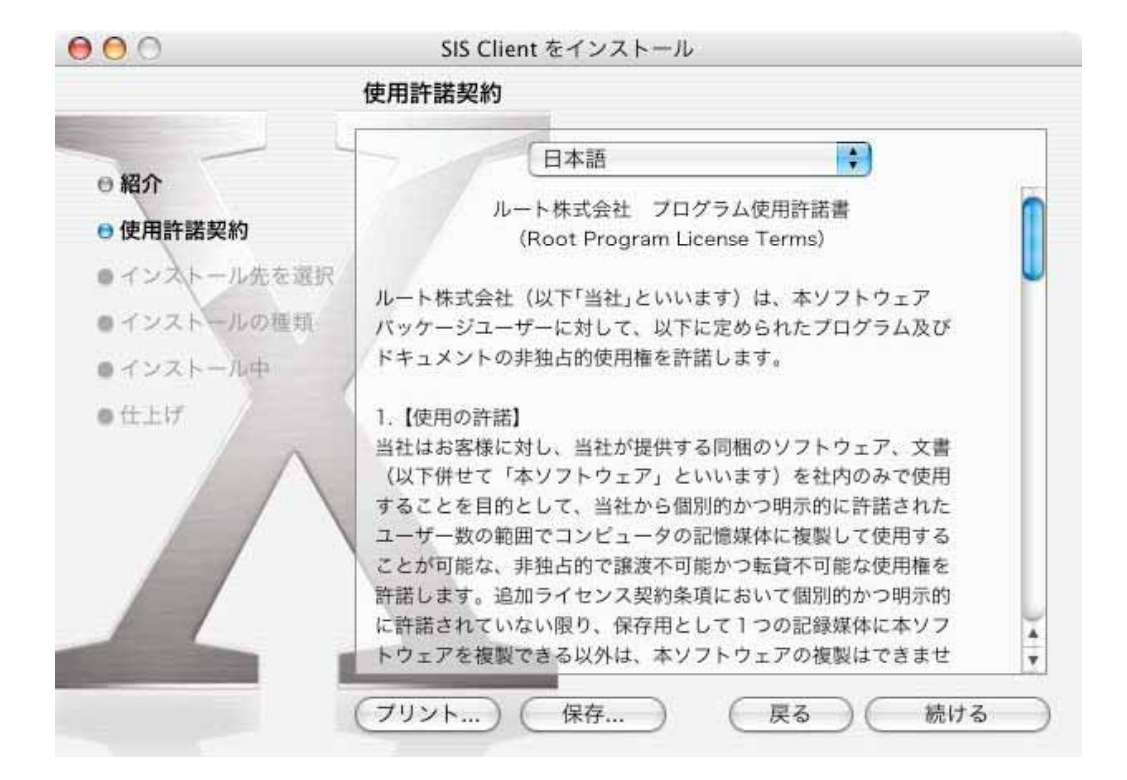

**2.2.1.4.** 使用許諾契約に同意される場合は**[**同意します**]**をクリックしてください。

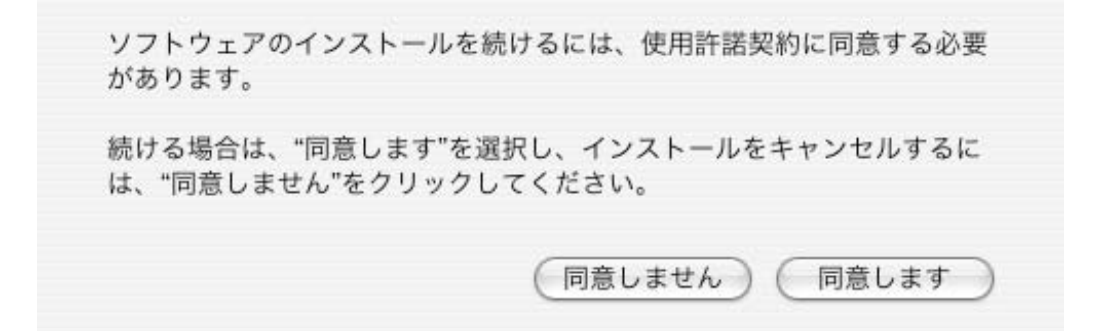

#### **2.2.1.5. SIS Client**

して、**[**続ける**]**をクリックしてください。

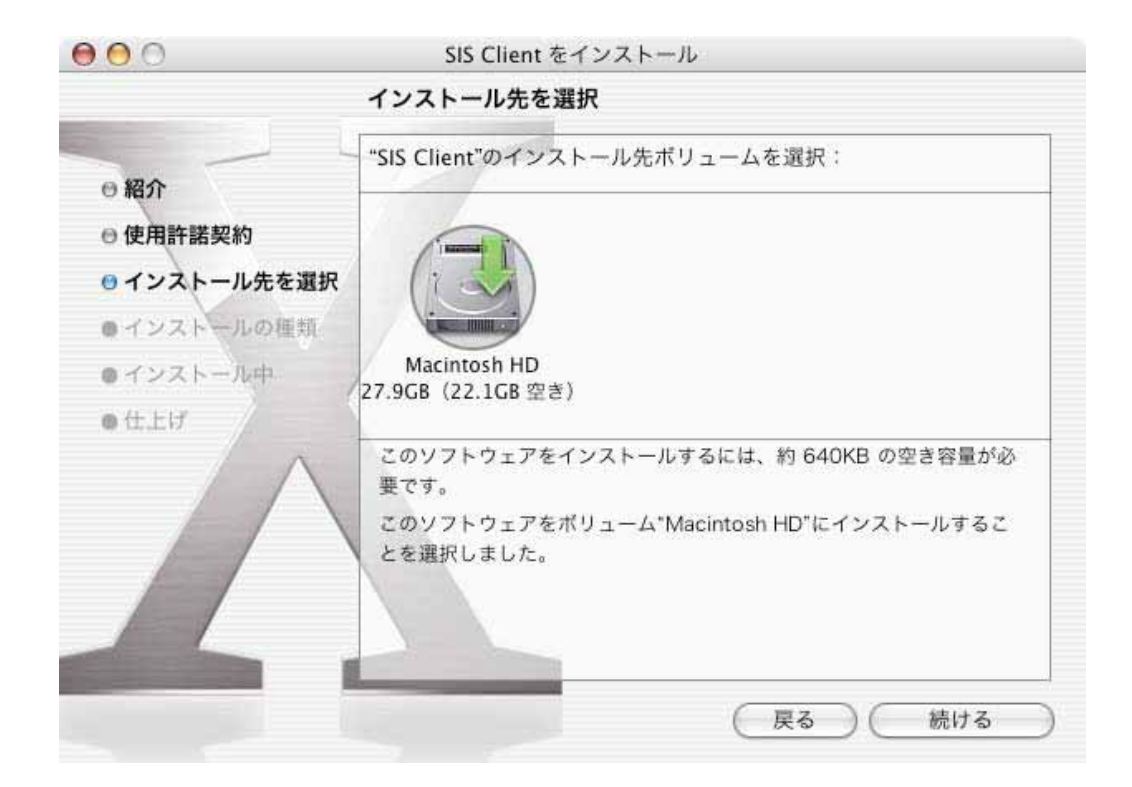

## **2.2.1.6.** [

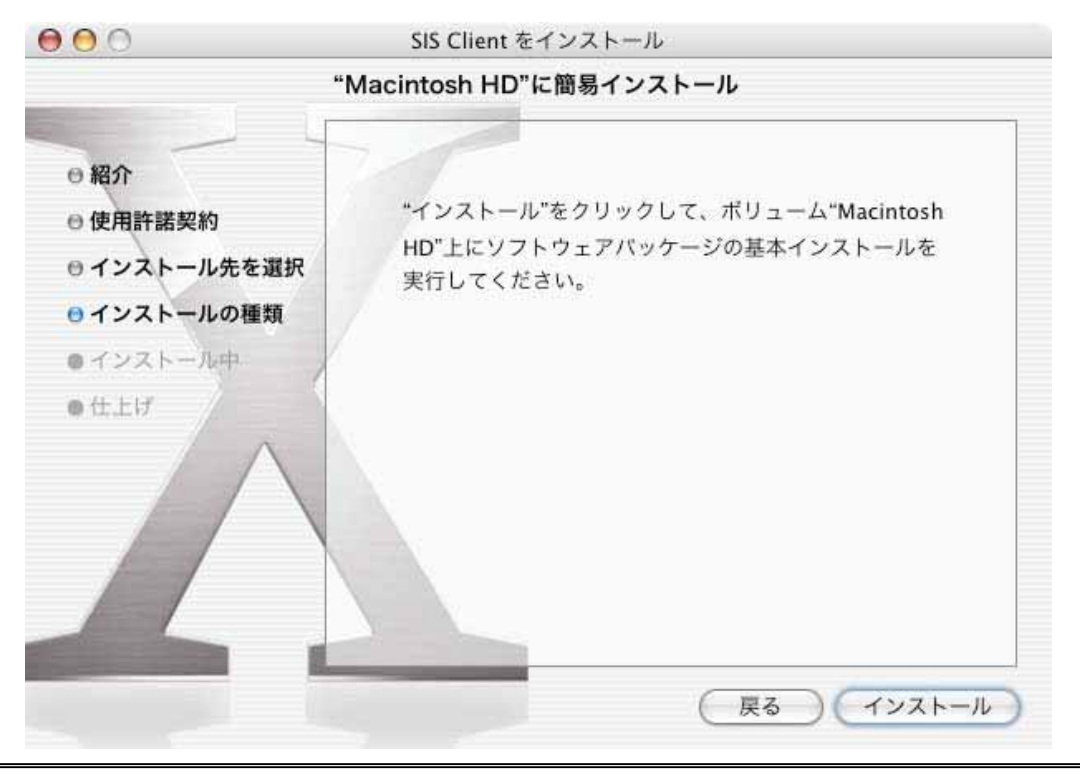

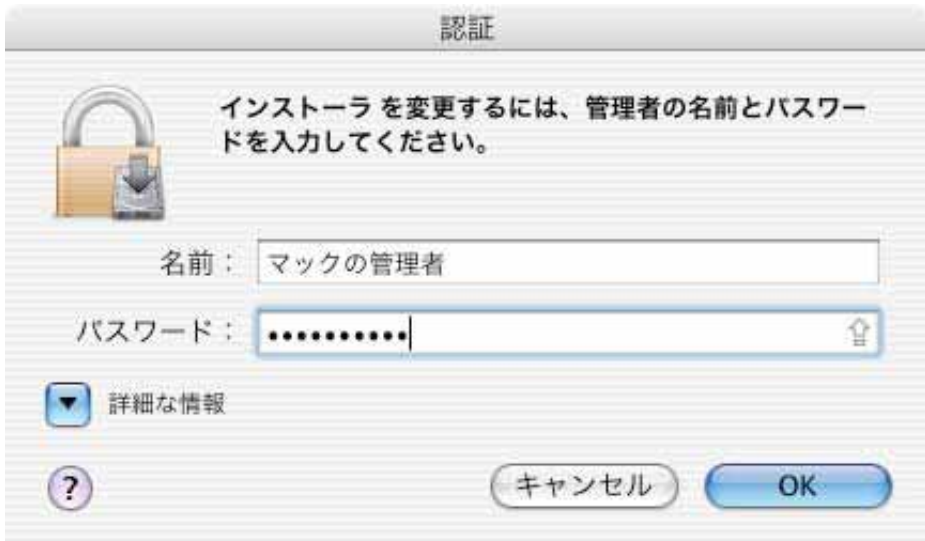

**2.2.1.8.**  $\overline{a}$ 

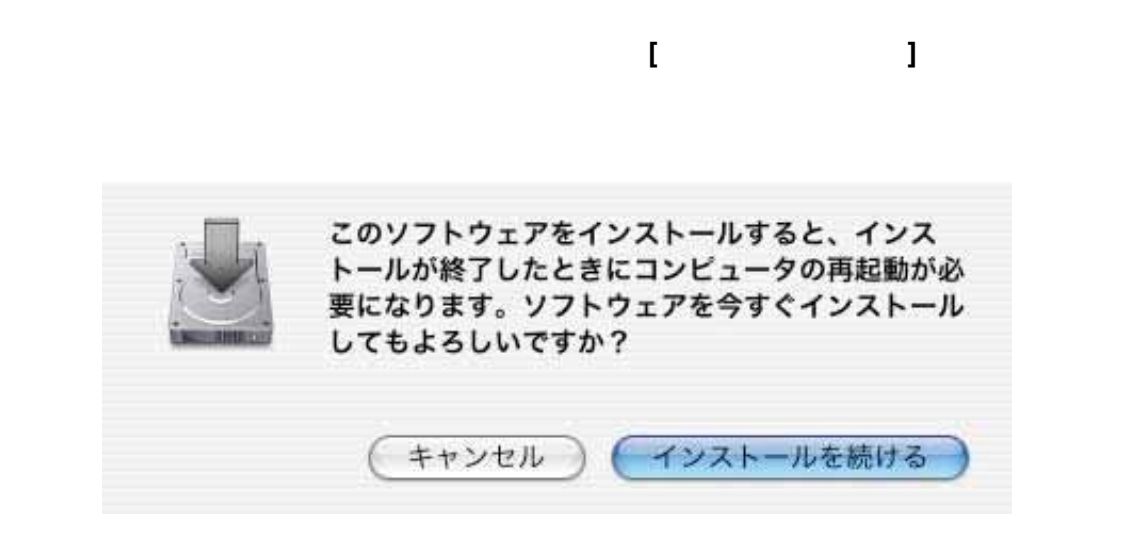

**2.2.1.9.** インストールが開始されます。インストール終了画面が出るまでしばらくお待ちください。

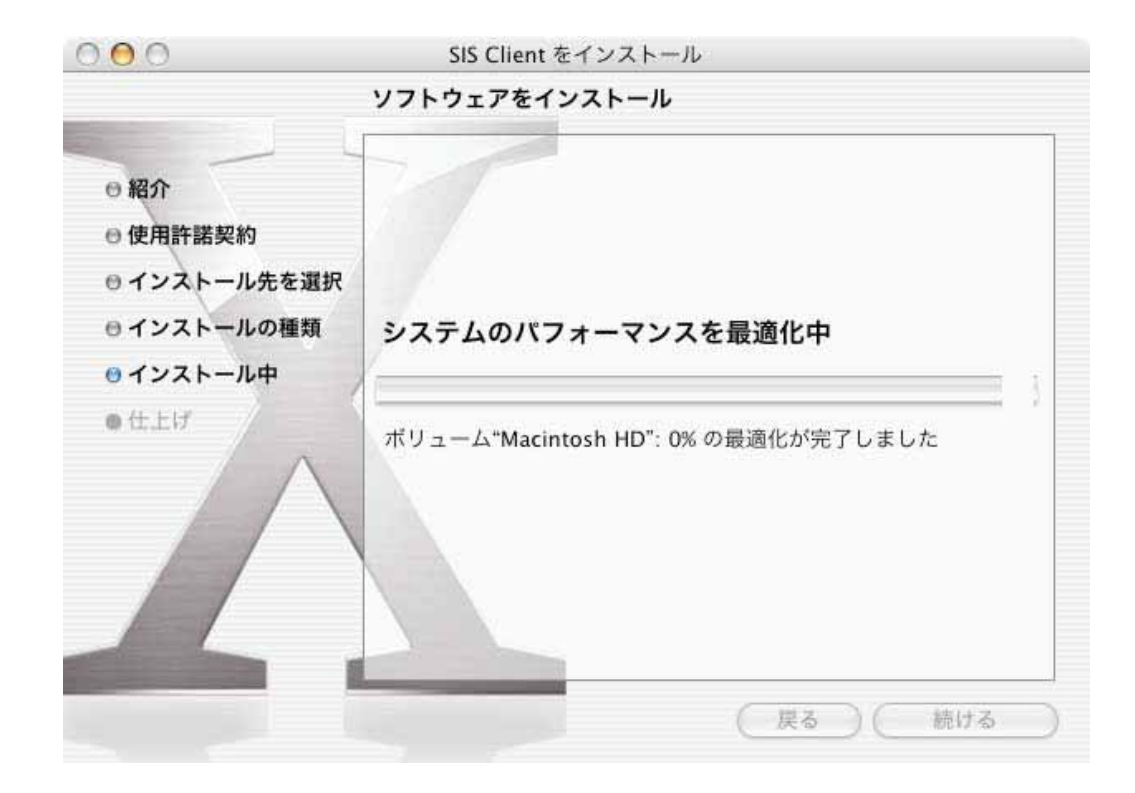

#### **2.2.1.10.** 正常にインストールが終了すると、次の画面が出ます。**[**再起動**]**をクリックしてシステムを再起動して

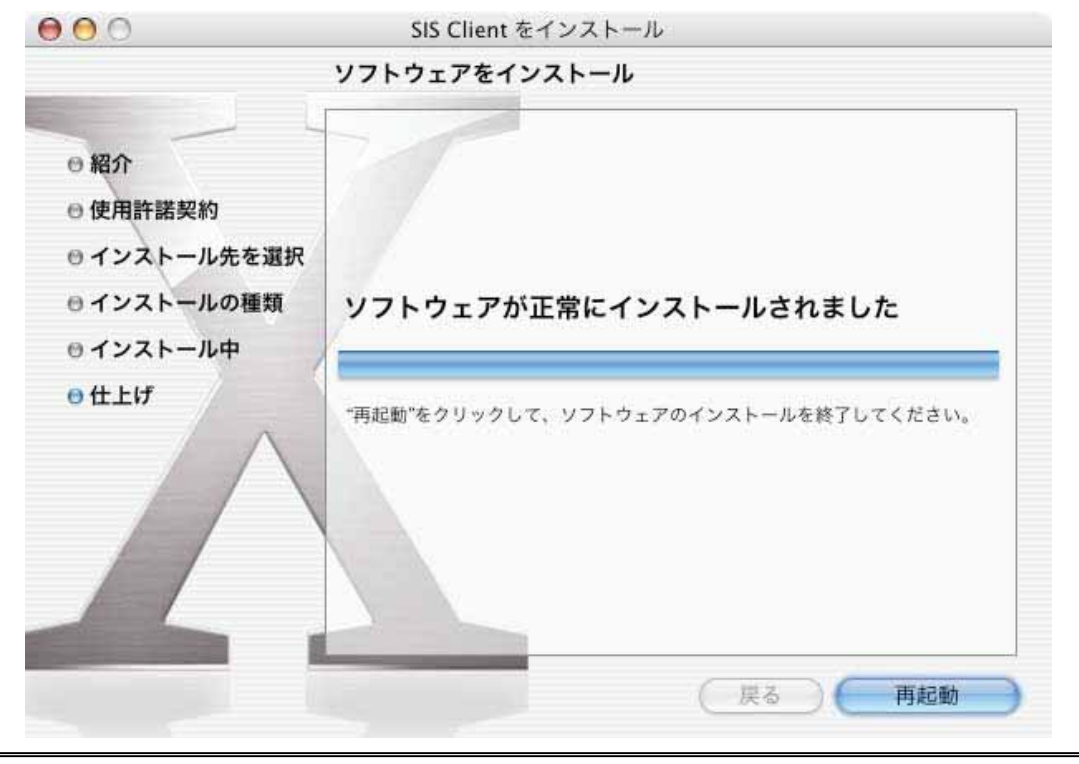

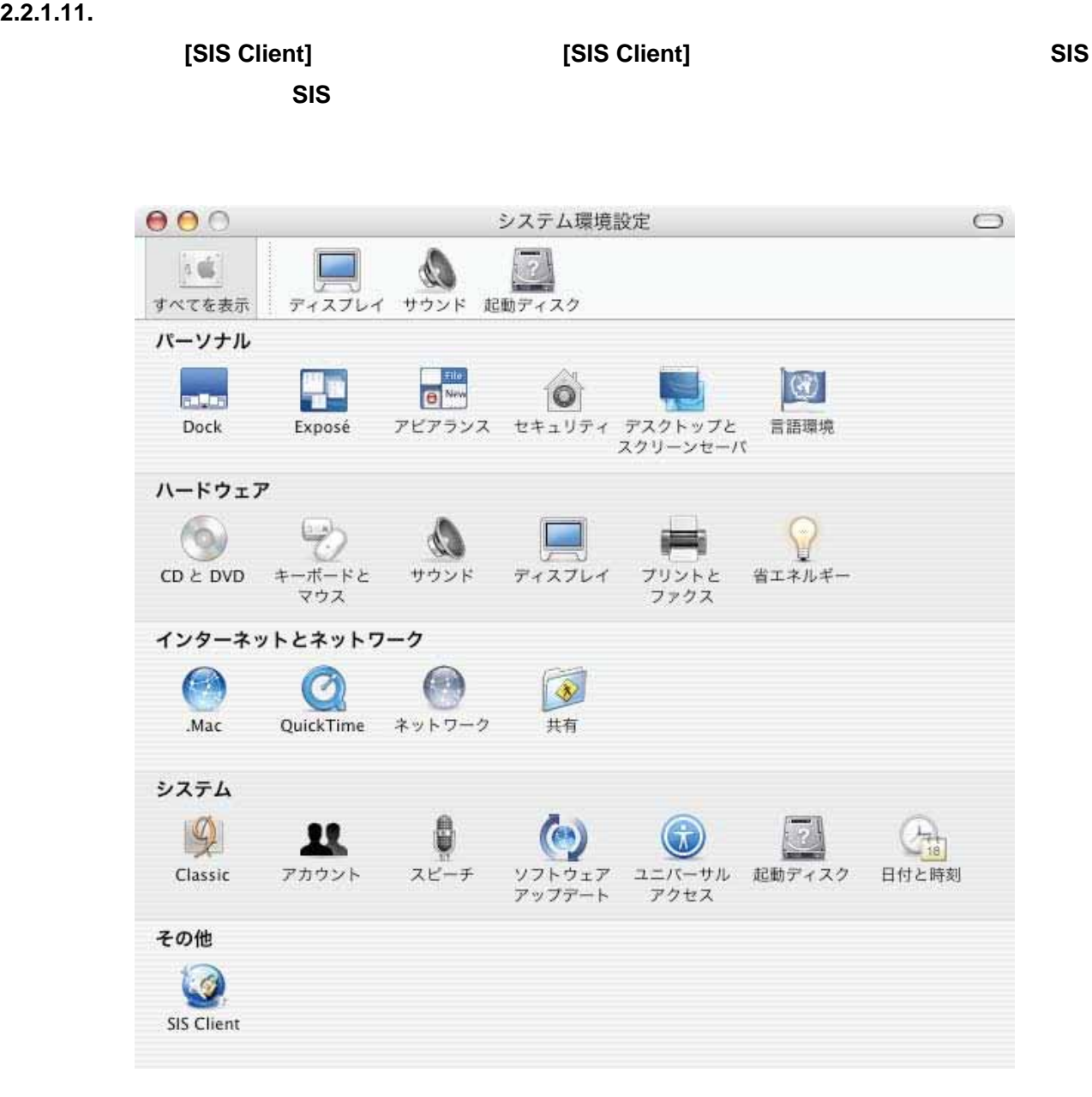

## <span id="page-11-0"></span>**2.3. SIS**

**2.3.1.1. 2.3.1.1. CONTERNATE ISIS Client]** 

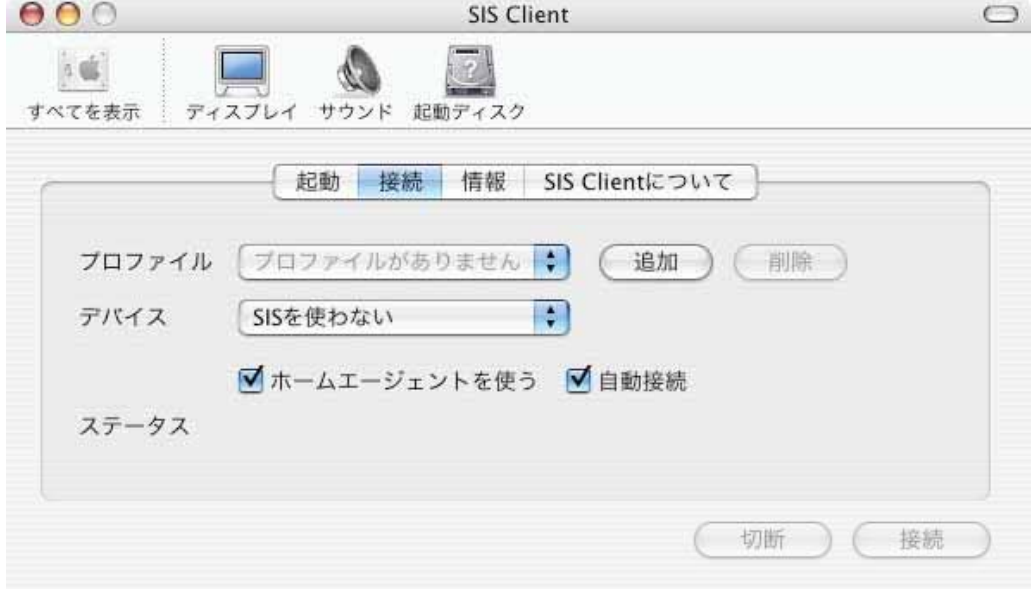

# **2.3.1.2. SIS** 環境設定パネルの**[**起動**]**タブをクリックすると次の図のようなウィンドウ画面となります。

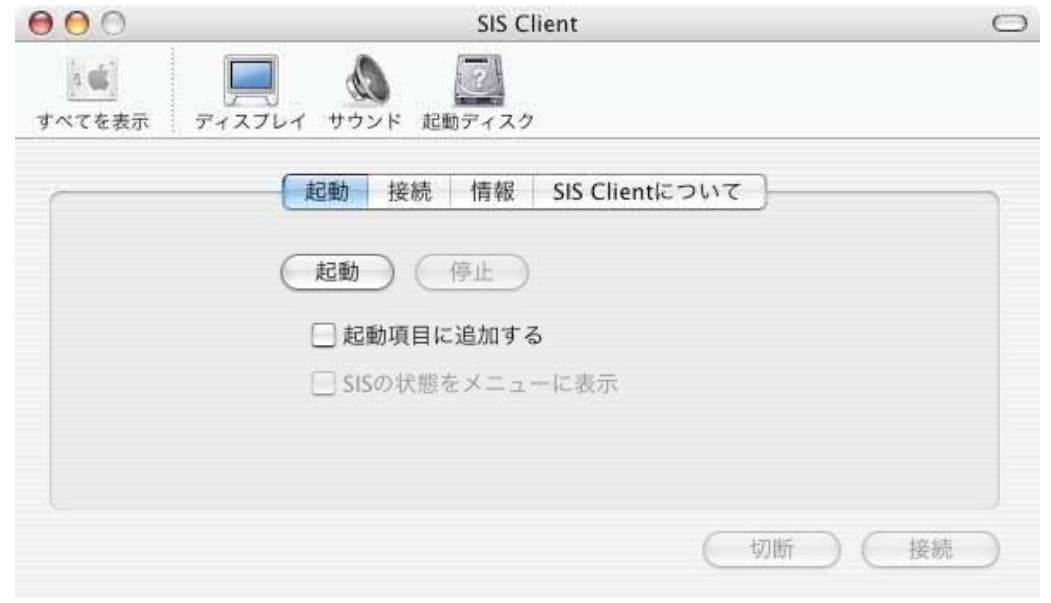

## **2.3.1.3. SIS** 環境設定パネルの**[**起動**]**タブ画面にある**[**起動**]**ボタンを押すと、**SIS** が起動します。この時、**[**起 動**]**タブ画面の「**SIS** の状態をメニューに表示」のチェックボックスに自動的に印が入ります。

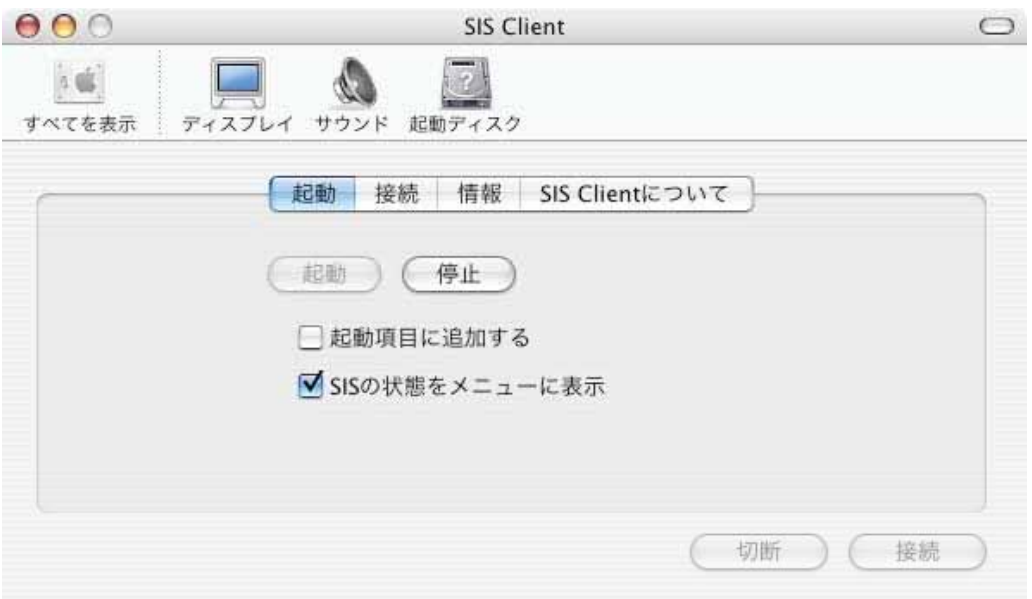

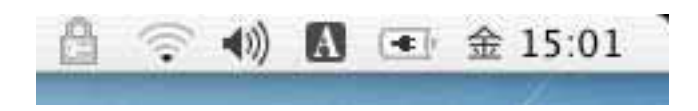

 $SIS$  . Sis  $S$  , since  $SIS$  , since  $SIS$  , since  $SIS$  , since  $SIS$  , since  $SIS$  , since  $SIS$  , since  $SIS$  , since  $SIS$  , since  $SIS$  , since  $SIS$  , since  $SIS$  , since  $SIS$  , since  $SIS$  , since  $SIS$  , since  $SIS$  , since  $SIS$ 

 $\mathsf{SIS}$  the contract of  $\mathsf{SIS}$  the size of  $\mathsf{SIS}$ 環境設定パネルを開くには図のように[SIS Client 境設定を開く]を選んでください。

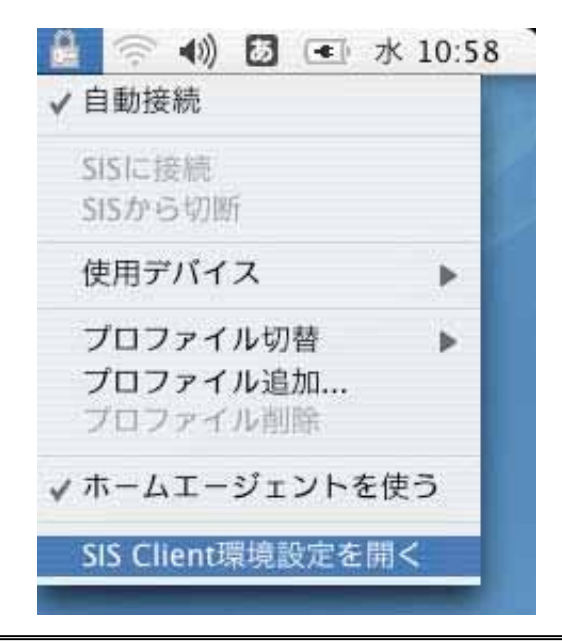

**2.3.1.4. SIS**  $\begin{bmatrix} 1 \end{bmatrix}$ 

 $000$ **SIS Client**  $\circ$ 5. d. すべてを表示 ディスプレイ サウンド 起動ディスク 起動 接続 情報 SIS Clientについて プロファイル  $\ddot{z}$ 追加) (削除) デバイス ÷ SISを使わない ■ホームエージェントを使う ■自動接続 ステータス 切断 ) (接続

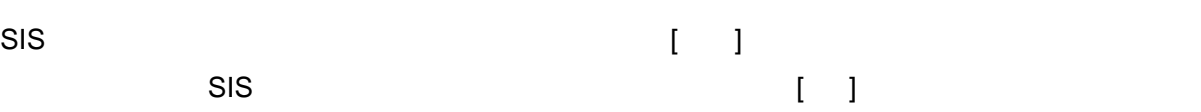

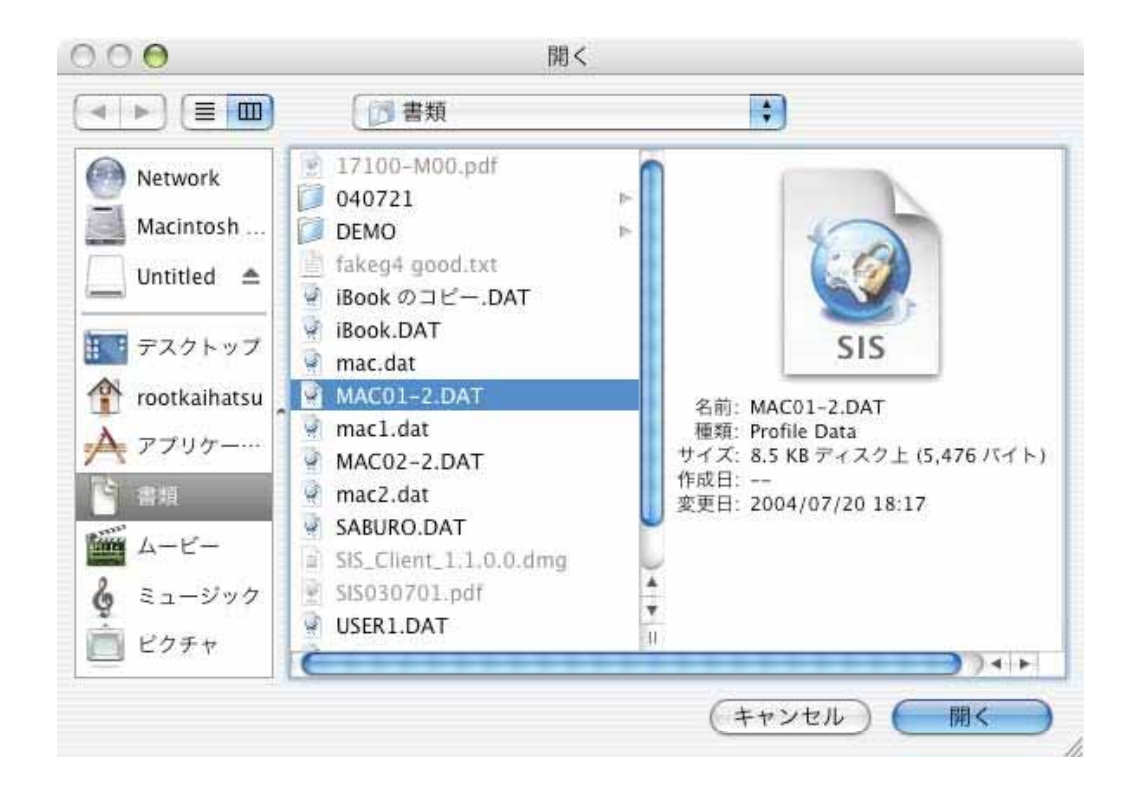

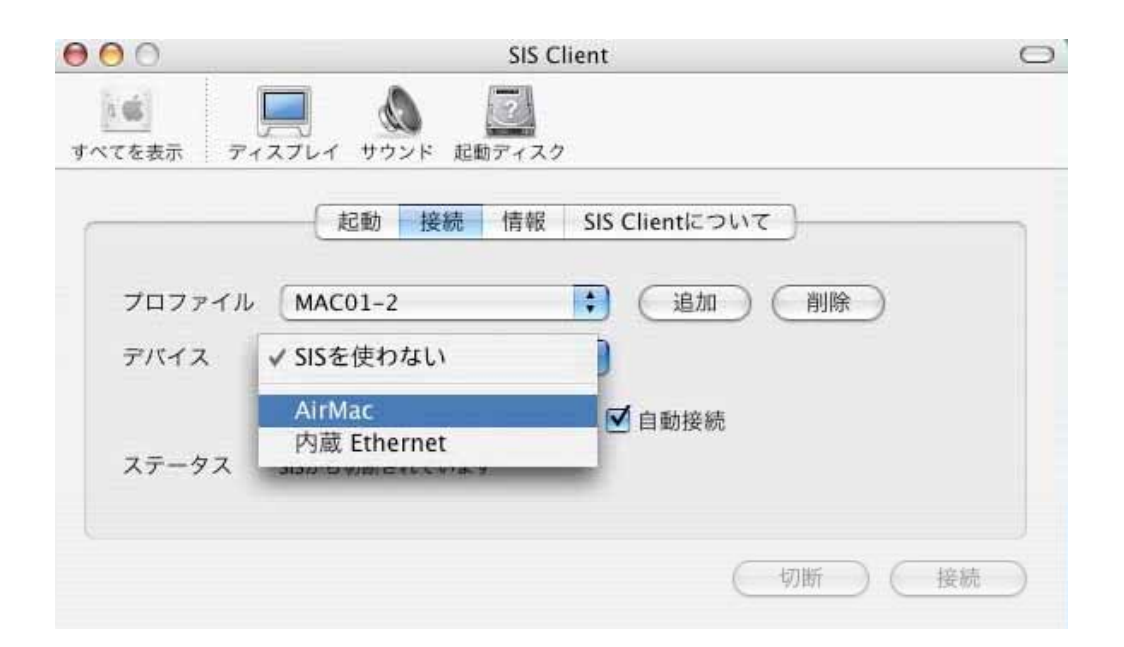

**2.3.1.6.** プロファイルとデバイスの設定が終わると、**SIS** が自動的に接続されます。接続できれば、**SIS** 環境

設定パネル画面のステータス欄に、「**SIS** に接続されています」と表示されます。

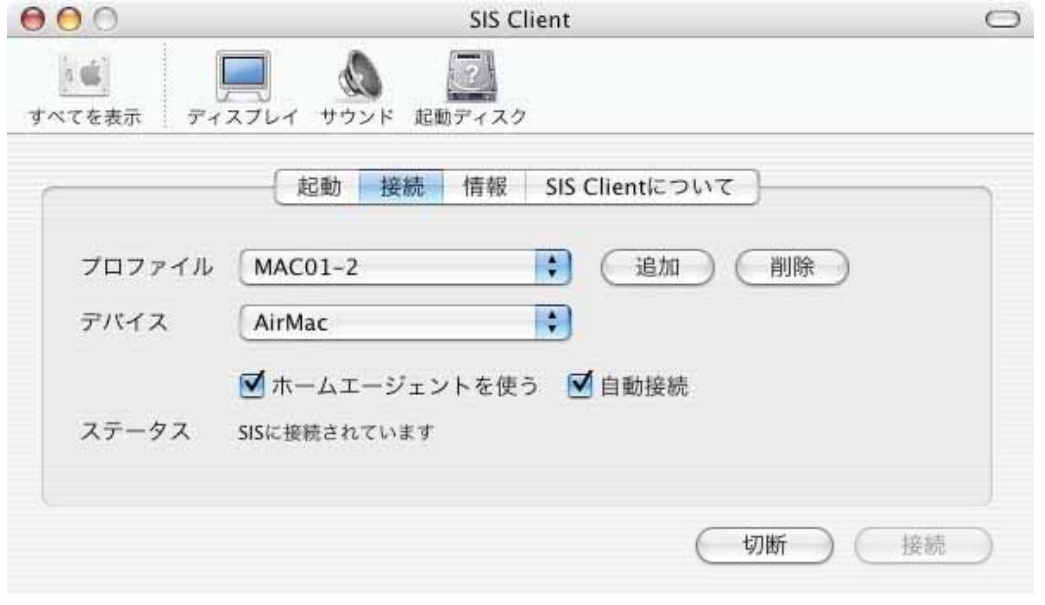

<span id="page-15-0"></span>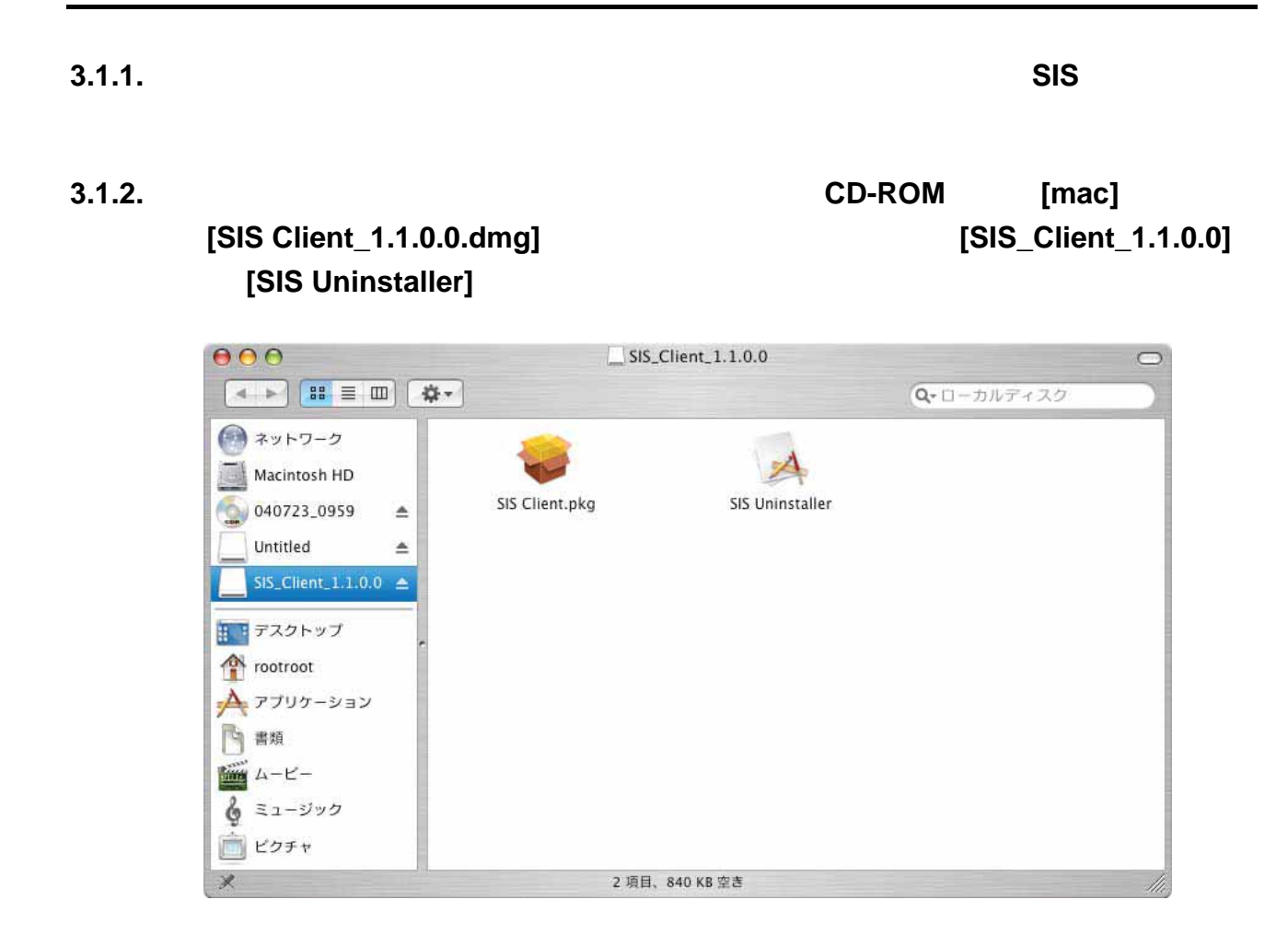

**3.1.3. b c b l l** 

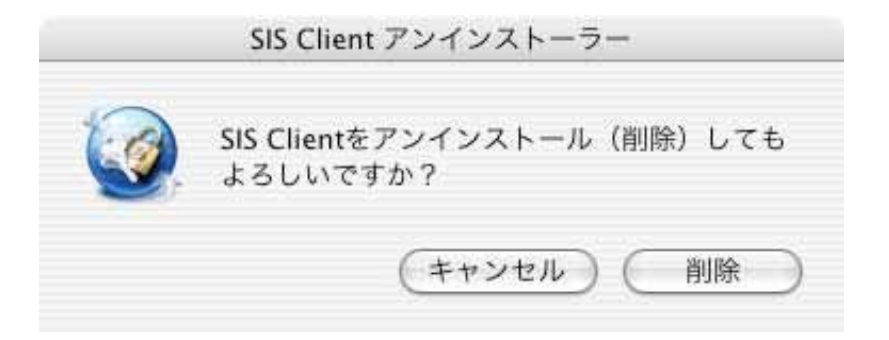

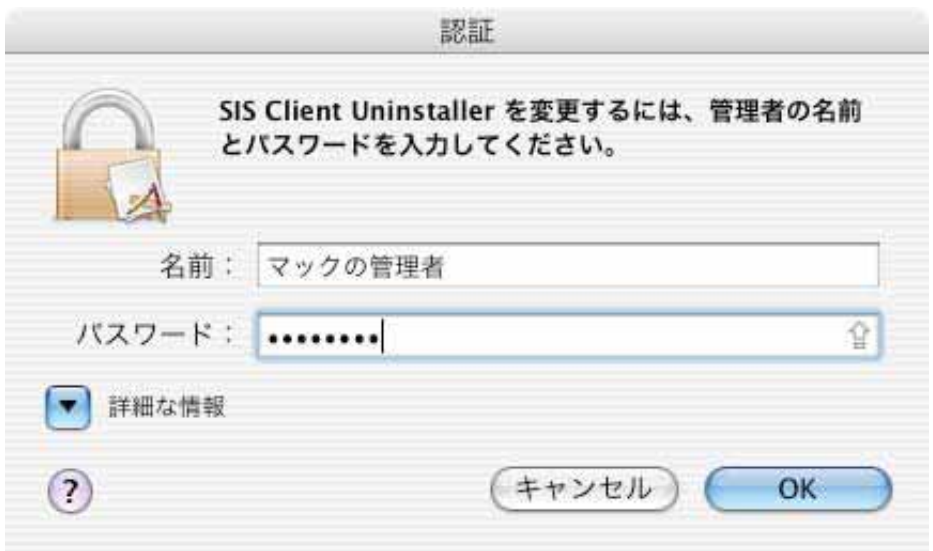

#### **3.1.5.** パスワード入力後、アンインストールは直ちに完了します。アンインストールが成功

**SIS Client** 

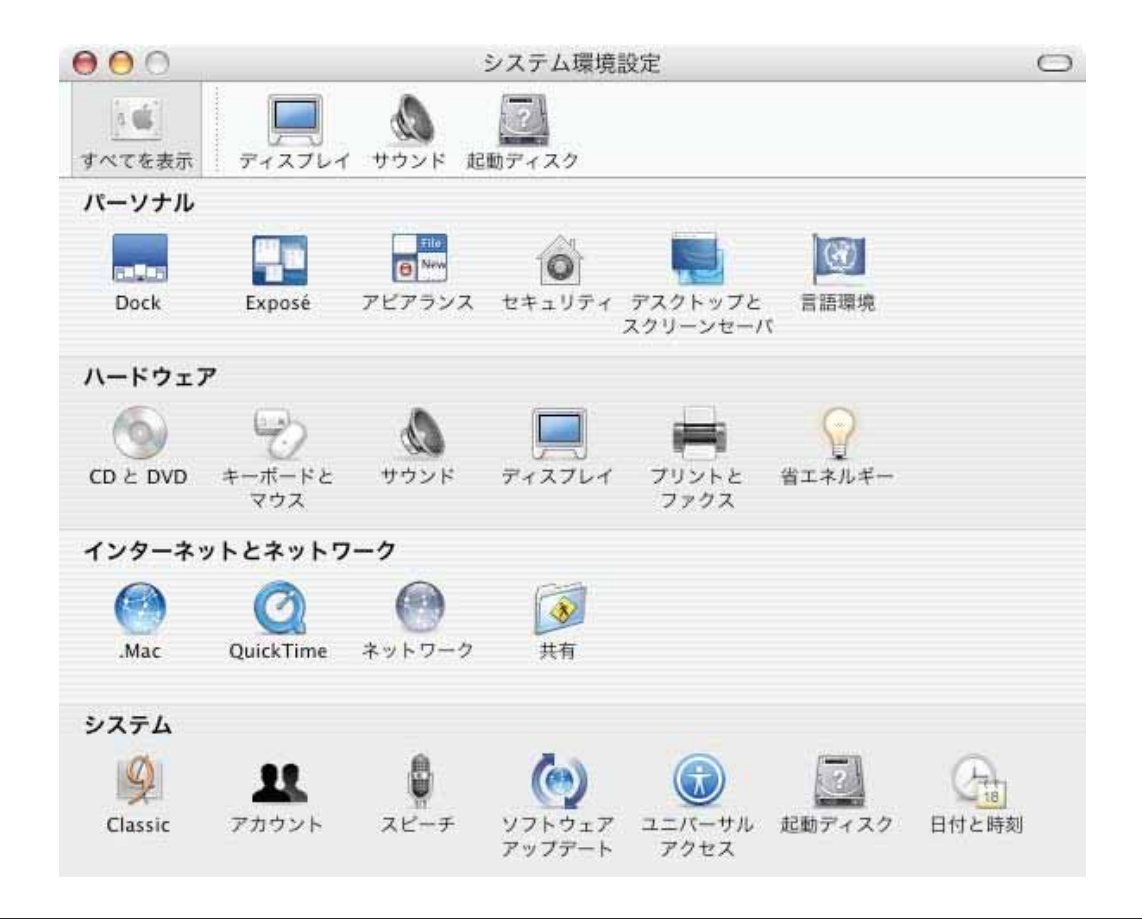

# <span id="page-17-0"></span>**4. SIS Client**

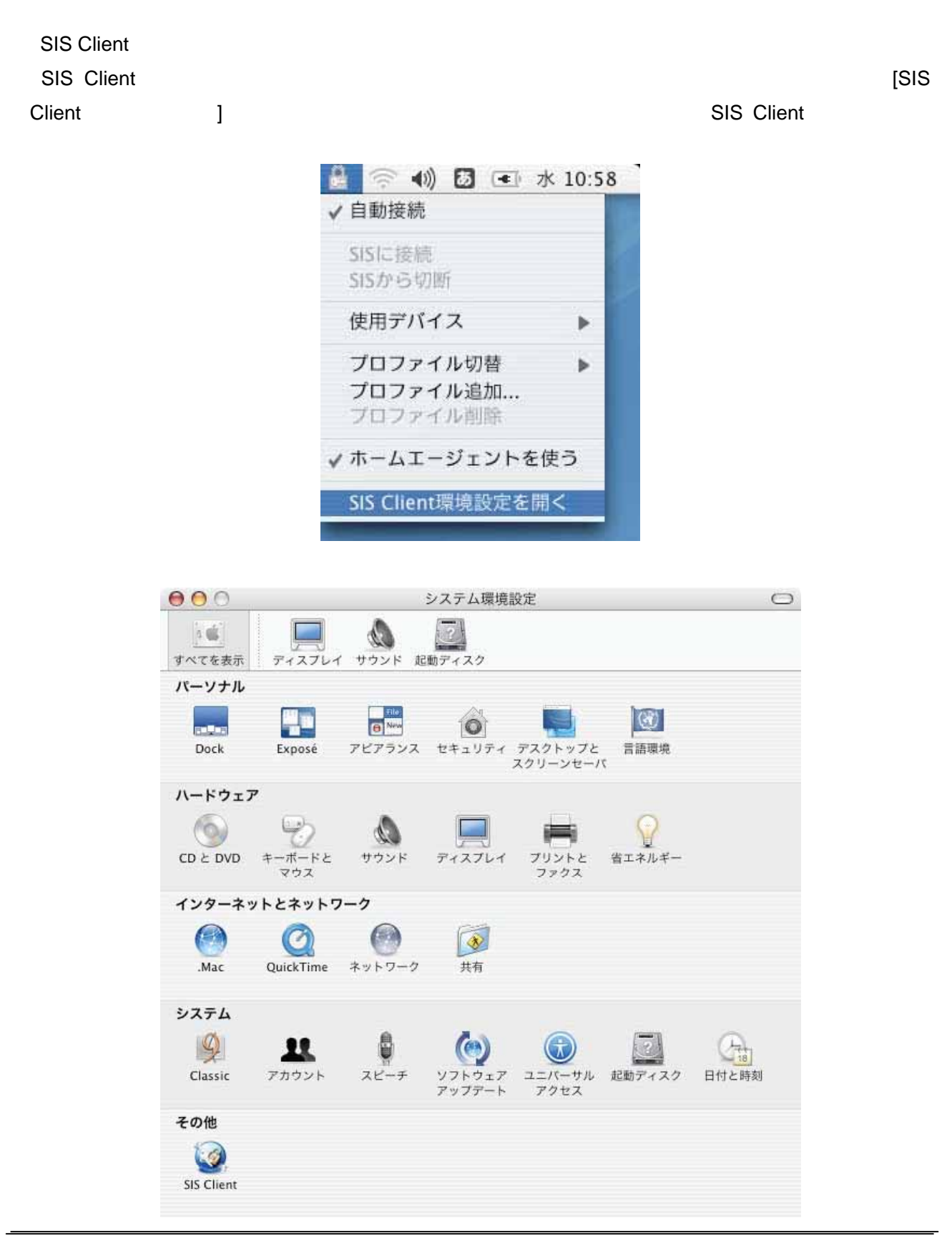

# <span id="page-18-0"></span>**4.1.**  $\begin{bmatrix} \textbf{I} & \textbf{I} & \textbf{I} \end{bmatrix}$

SIS Client 環境設定」パネルの画面右下には[切断][接続]ボタンがあり、これらをクリックすることによ  $SIS$  $000$ SIS Client  $\circ$  $\mathbf{\Omega}$  $\overline{z}$  $\Box$  $5.06$ ディスプレイ サウンド 起動ディスク すべてを表示 - 起動 接続 情報 SIS Clientについて プロファイル MAC01-2 : (追加) 削除 デバイス AirMac  $\left| \cdot \right|$ ■ホームエージェントを使う ■自動接続 ステータス SISに接続されています 切断 (接続

## <span id="page-19-0"></span>**4.2.** 「起動」タブ画面

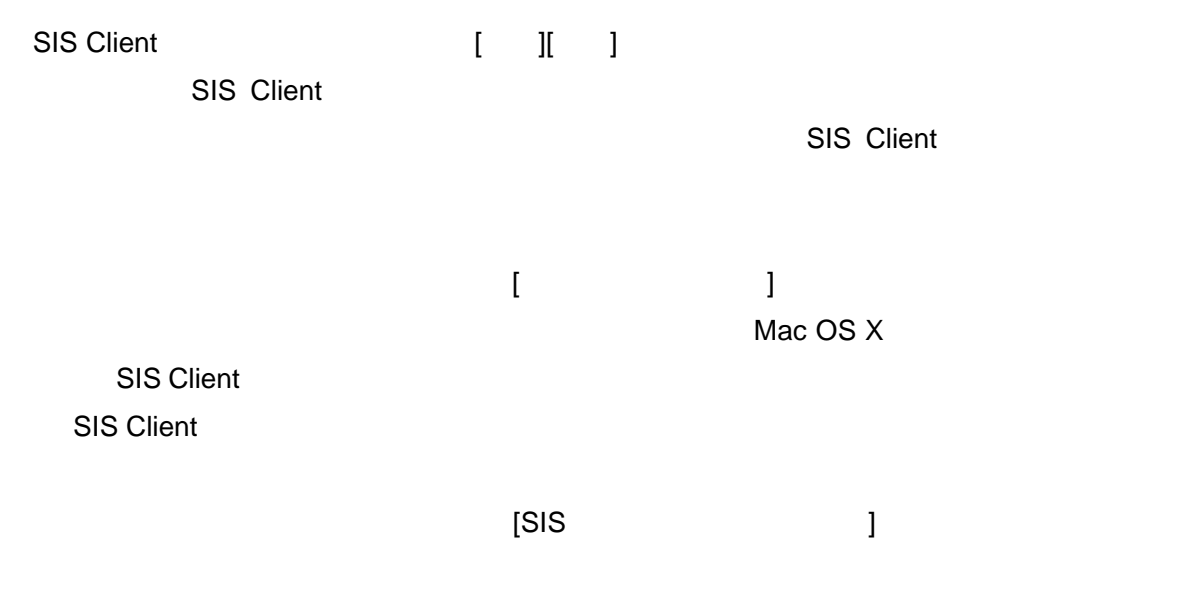

 $\text{SIS}$ 

![](_page_19_Picture_86.jpeg)

### <span id="page-20-0"></span>**4.3.** 「接続」タブ画面

 $SIS$ 

![](_page_20_Figure_2.jpeg)

![](_page_20_Figure_3.jpeg)

 $SIS$ 

 $SIS$ 

SIS

![](_page_20_Figure_6.jpeg)

#### <span id="page-21-0"></span>**4.4.** 「情報」タブ画面

SIS ットワークについてます。

SIS 2000 And 2000 And 2000 And 2000 And 2000 And 2000 And 2000 And 2000 And 2000 And 2000 And 2000 A

![](_page_21_Figure_3.jpeg)

 $SIS$ 

![](_page_21_Figure_5.jpeg)

![](_page_21_Figure_6.jpeg)

## <span id="page-22-0"></span>**4.5. SIS Client**

**SIS Client** 

![](_page_22_Picture_21.jpeg)

<span id="page-23-0"></span>![](_page_23_Figure_1.jpeg)

## <span id="page-24-0"></span>**5.2. SIS**

![](_page_24_Picture_96.jpeg)

ends SIS ends and The Library and The Library and The Library and The Library and The Library and The Library and The Library and The Library and The Library and The Library and The Library and The Library and The Library

SIS Client SIS Client SIS Client SIS Client

![](_page_24_Picture_97.jpeg)